# **Mini drukarka pokwitowań**

## **OUTLOOK I ZAINSTALUJ ROLKĘ PAPIERU**

## **Skrócona instrukcja obsługi**

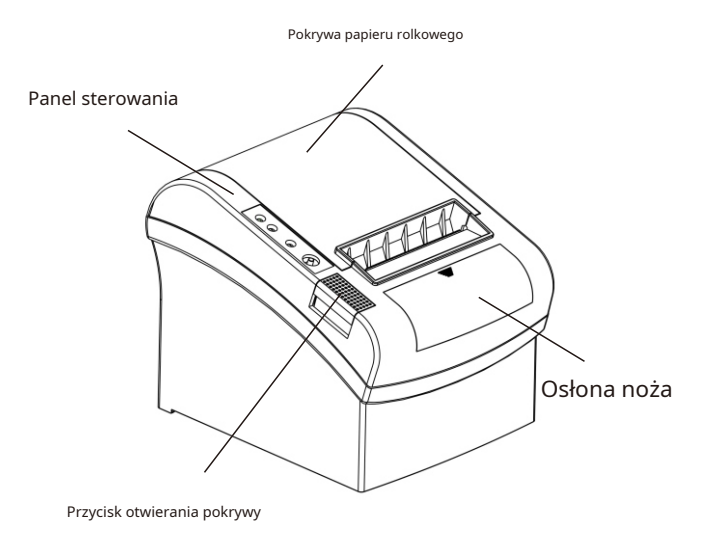

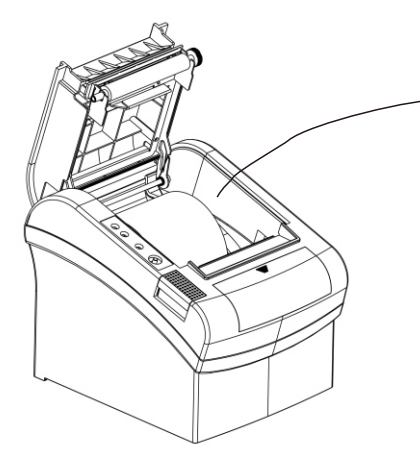

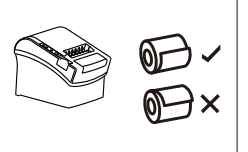

Remove the used roll paper core if any, and insert the roll paper. The correct direction of the paper is shown in the illustration below.

Lan Port Connection

# **STEP 1 - INSTALL PRINTER**

(1)Ustaw adres IP komputera na 192.168.1.xxx

(3) Kliknij "Porty" i wybierz "Dodaj porty..."

wybierz "Właściwości drukarki"

(2)Prawy klawisz drukarki paragonów w Panelu sterowania i

New Port... Cance

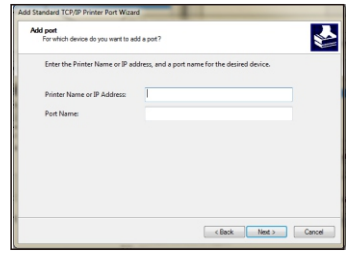

(6)Kliknij "Dalej" aż do "Zakończ". Następnie kliknij "Zamknij"

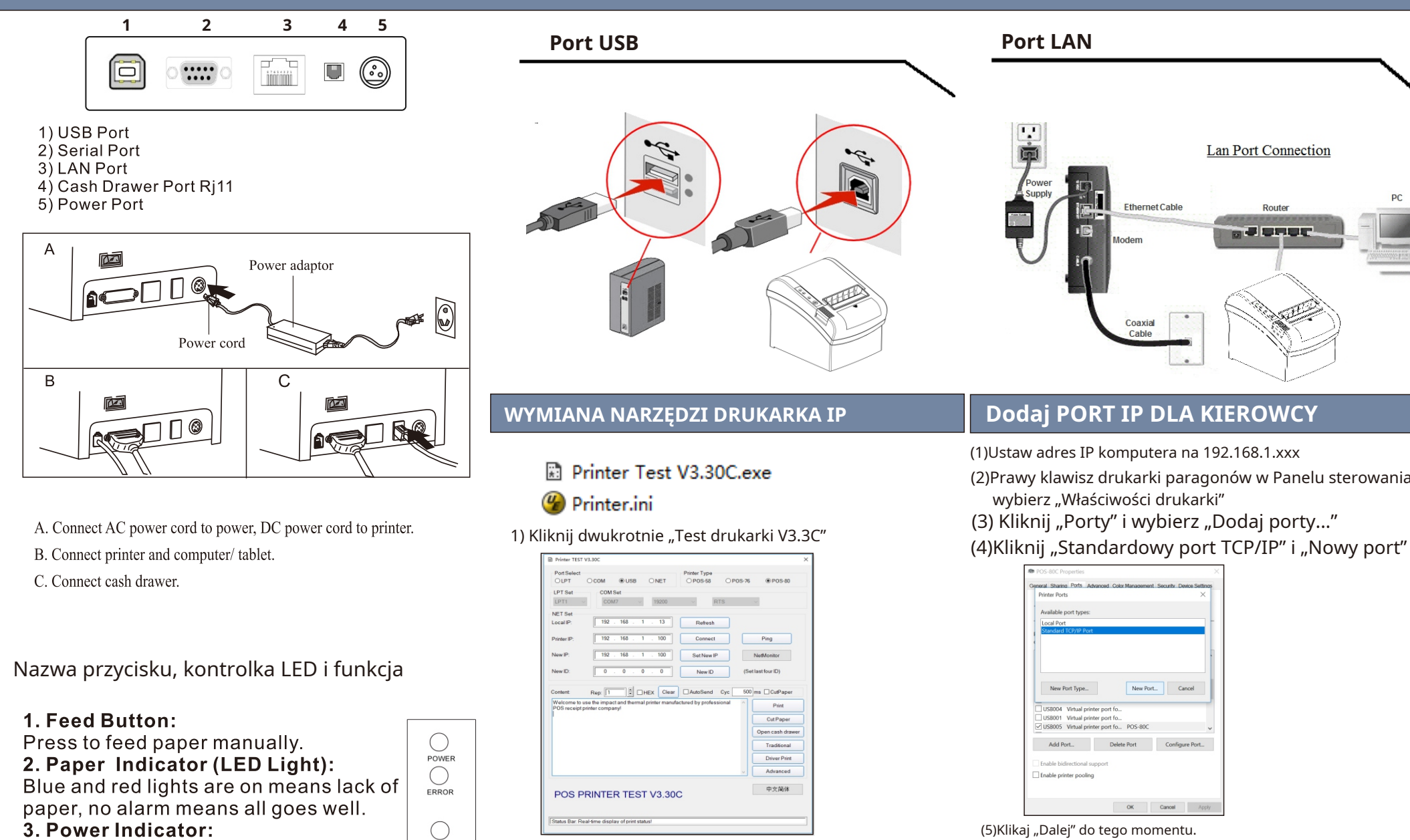

#### Light is on means connected properly. 4. Error Indicator:

When out of paper, cutter or printing head overheat occurred, the ALARM indicator twinkles.

### **Self Test**

dźwiękowego, nowy adres IP pomyślnie.

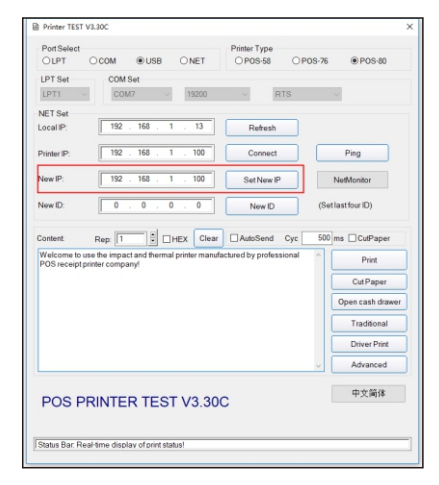

4)Inne ustawienie Kliknij "Zaawansowane"

(5)Klikaj "Dalej" do tego momentu.

POS-800

Add Port... Delete Port Configure Port...

Metoda: Gdy drukarka jest wyłączona, naciśnij przycisk "FEED" i włącz ją w tym samym czasie, 2 sekundy później zwolnij przycisk "FEED", wydrukowany zostanie zakończony autotest, aby pokazać ustawienia drukarki.

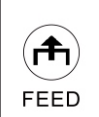

PAPER

2)Ustawienie nowego adresu IP drukarki w nowym polu IP **metali wyter wyzystępu zapisz adres in** "Nazwa drukarki lub adres IP", zapisz adres IP drukarki.

3) Kliknij "Ustaw nowy adres IP", po usłyszeniu sygnału

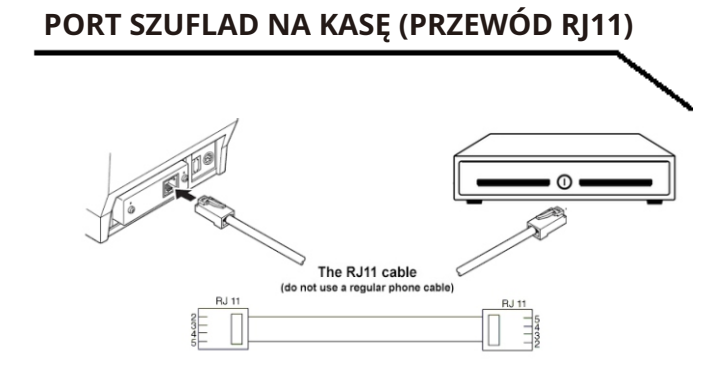

[Przetłumaczone: angielski - polski - www.onlinedoctranslator.com](https://www.onlinedoctranslator.com/pl/?utm_source=onlinedoctranslator&utm_medium=pdf&utm_campaign=attribution)

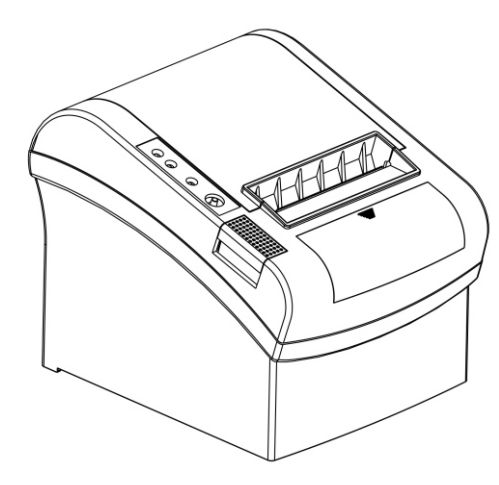

# **Zy801 KROK 2 — ZAINSTALUJ STEROWNIK**

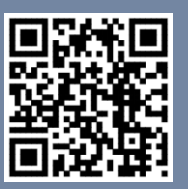

**Skanuj w poszukiwaniu sterownika**

**1) Zainstaluj sterownik w systemie operacyjnym WINDOWS (kroki jak poniżej).** 8. Wybierz odpowiednią serię, jak pokazano poniżej.

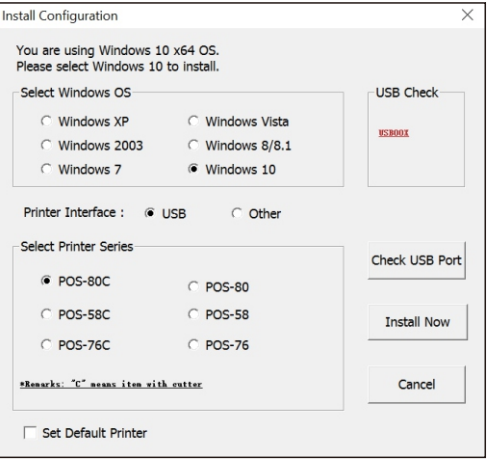

#### 9. Click "OK" to configure the port.

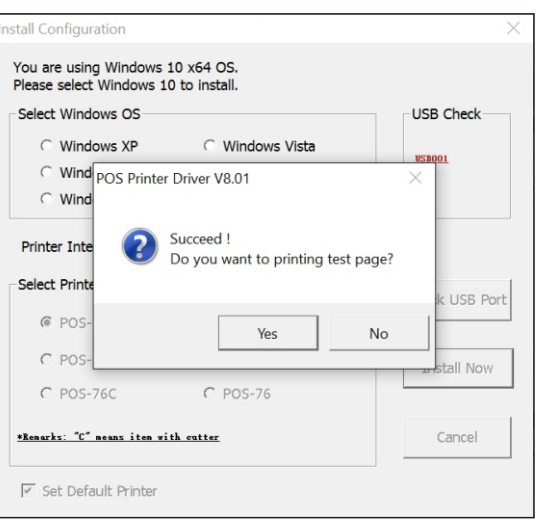

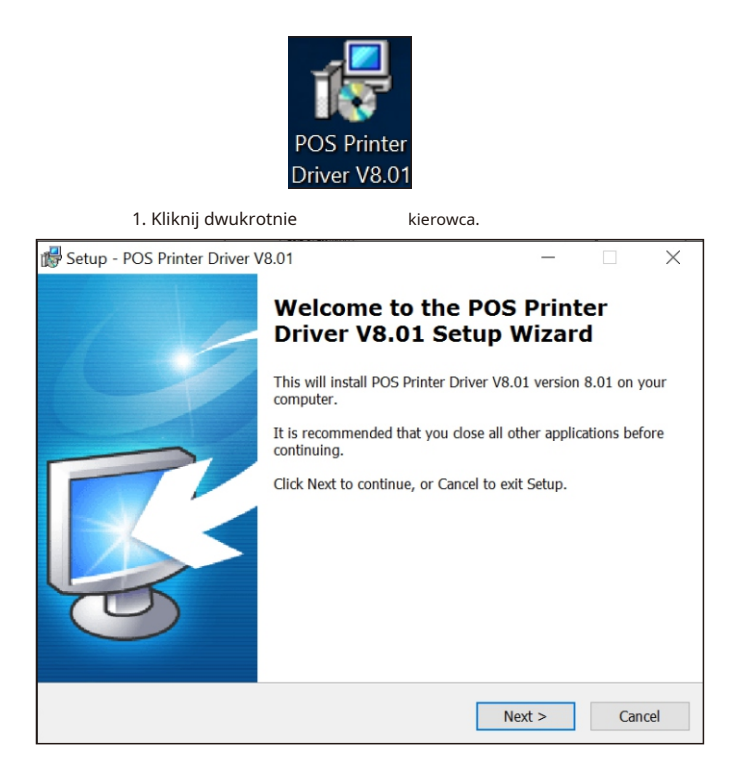

### Setup - POS Printer Driver V8 01 **Ready to Instal** Setup is now ready to begin installing POS Printer Driver V8.01 on your computer Click Install to continue with the installation, or click Back if you want to review or **Destination locatio** C:\POS Printer Driver V8.01 Additional tasks Additional icons:<br>Create a desktop icon < Back Install Cancel

#### 6. Gotowe.

 $\times$ 

Browse...

Cancel

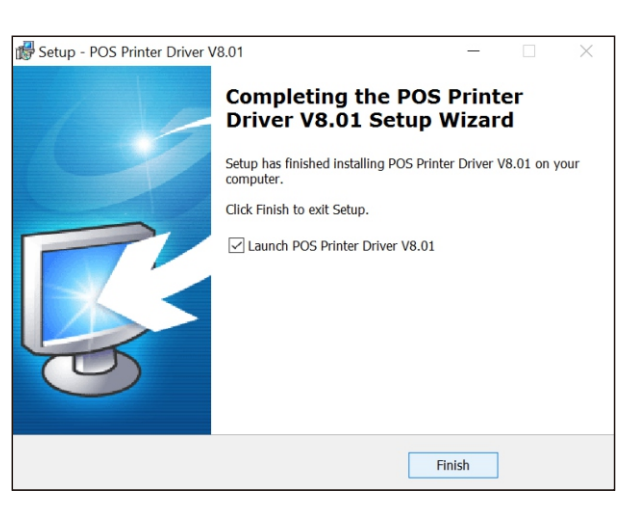

2. Wybierz: Dalej.

3. Domyślny folder instalacyjny.

nter Driver V8 01

At least 7.8 MB of free disk space is required.

Where should POS Printer Driver V8.01 be installed?

Setup will install POS Printer Driver V8.01 into the following folder. To continue, click Next. If you would like to select a different folder, click Browse.

Setup - POS Printer Driver V8.01

**Select Destination Location** 

#### 7. Wybierz właściwy port, jak pokazano poniżej:

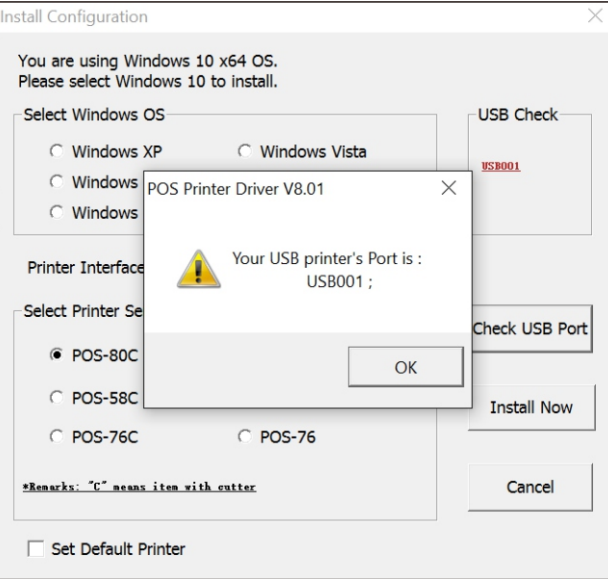

#### 10. Wybierz wykrywanie USB001, kliknij zastosuj, jak pokazano poniżej.

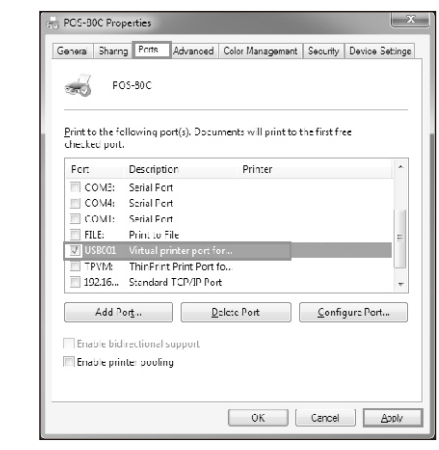

4. Utwórz skrót na pulpicie.

5. Zainstaluj zgodnie z poniższą instrukcją.

#### **USTAWIANIE TRYBU DRUKOWANIA KONSERWACJA ZACIĘTEGO OBRAZU CZYSZCZENIE I KONSERWACJA**

 $\leq$  Back

 $Next >$ 

### **Setting printing Mode (DIP Switches)**

DIP switches can be changed setting, such as: cutter, languages, beeper, print density baud rate etc.

DIP SWITCH SETTINGS

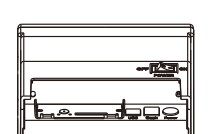

# **Konserwacja zablokowanego noża**

Method (1) Turn off the power and then restart. Method (2) Turn the gear on printing head, cutter can be returned to its original position.

#### **Clearance**

11. Finish.

One of the following occurred, please clean printing head. (1) Printing is not clear. (2) Any vertical is not clear. (3) Paper feed noisily.

### **Printing head cleaning steps:**

(1) Turn printer off, release power cord.

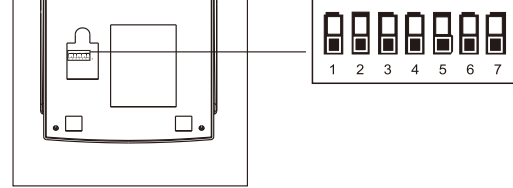

#### **DIP Switch functions**

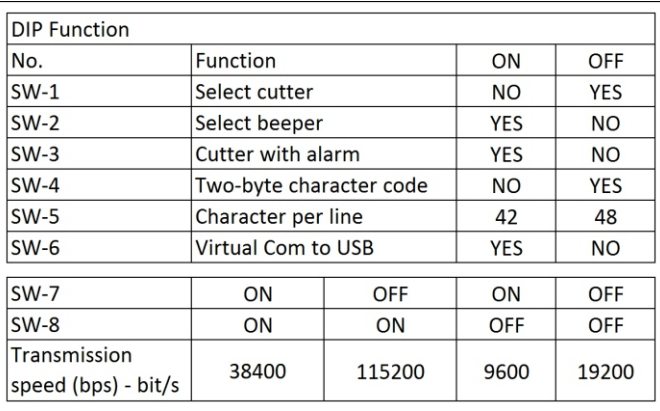

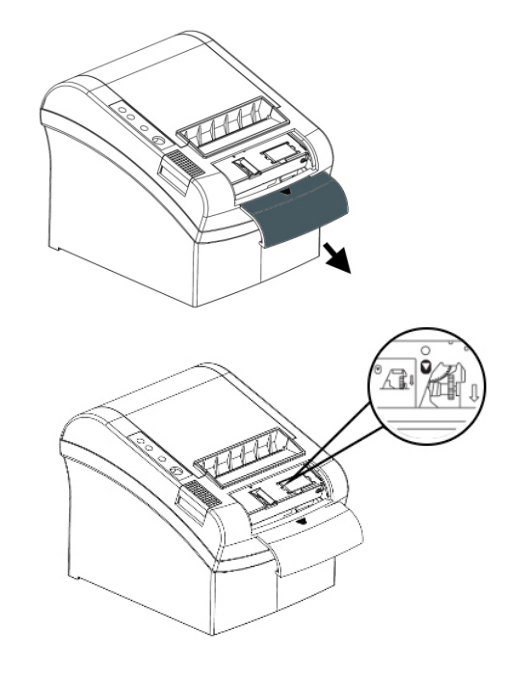

A Notice: To avoid the damage of the printing head and automatic paper cutter, please do not open cutter and mechanism violently.

Open top cover, take out paper roll.

(2) Wait till printing head cooling if it just finished printing.

 $(3)$  Clean printing head completely using swab with alcohol (without water).

(4) Until alcohol completely volatilized, close top cover.

(5) Connect power again, print self test to check if it is clean.

### A Notice:

(1) Please make sure power off when maintaining printer.

(2) Don't touch or scratch printing head surface, roller and sensor

(3) Avoid gas, acetone or other organic solvent.

(4) Wait till alcohol completely volatilized, close top cover and connect power again. Try print self test to make sure it works properly

### **A** Warning:

No part of this manual can be changed without agreement. The company reverses the right to modify the technologic, components, software and hardware. You may ask the distributors for more product information. No part of chapter in this manual can be copied or transmitted in any format without permission.